# Guida all'uso di **Microsoft Teams**

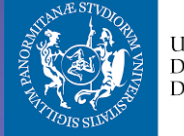

UNIVERSITÀ<br>DEGLI STUDI<br>DI PALERMO

#### Sommario

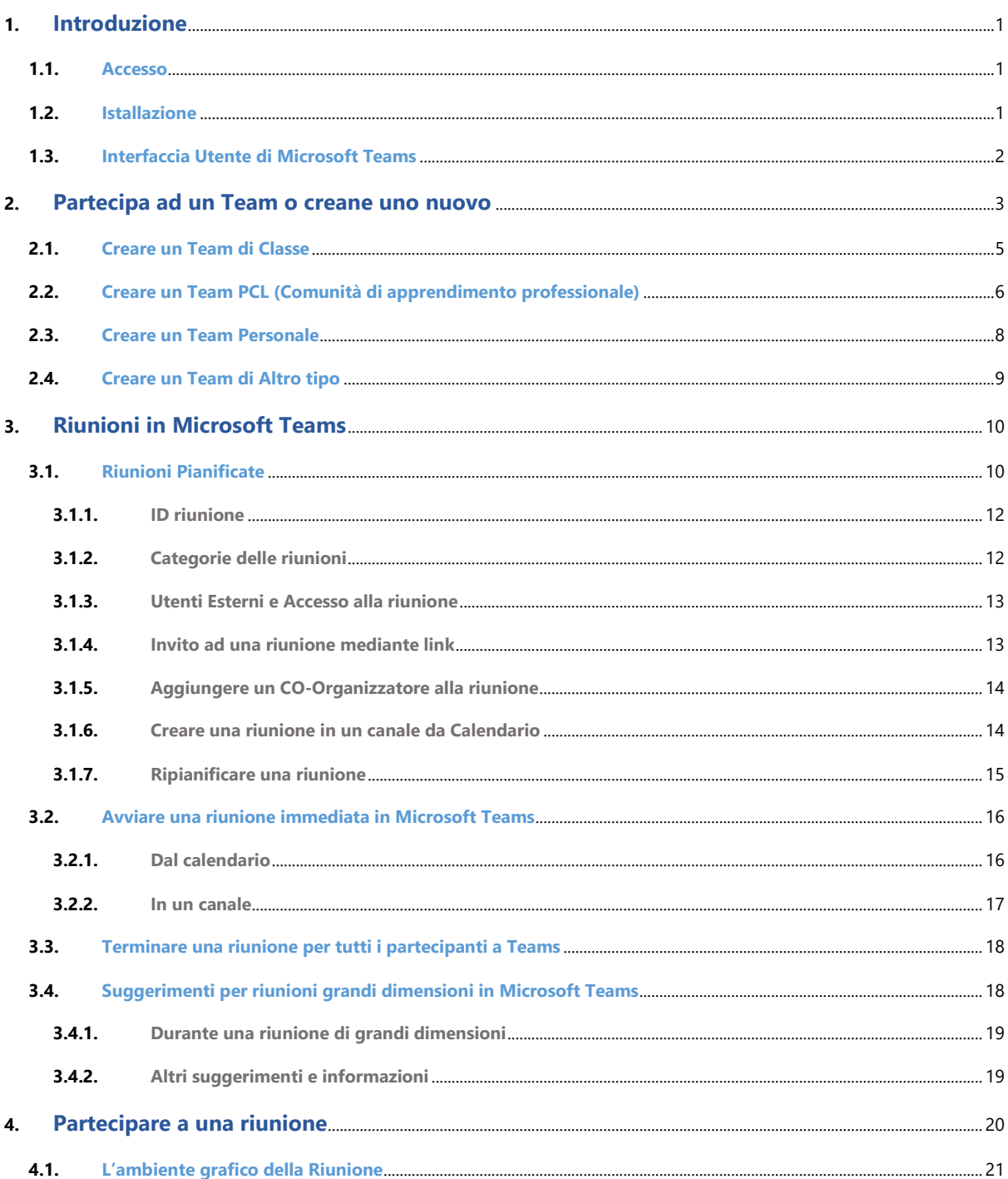

# <span id="page-1-0"></span>**1. Introduzione**

L'Ateneo, grazie al contratto Microsoft Campus Agreement, offre al proprio personale, docenti e studenti la possibilità di utilizzare gli applicativi Office365, tra i quali è inclusa la piattaforma di collaborazione e comunicazione online Microsoft Teams.

Tramite tale piattaforma è possibile anche registrare contenuti multimediali in autonomia e direttamente dal proprio PC. Il sistema è di facile utilizzo e permette di registrare, oltre al video del docente, i contenuti ospitati sul PC (come slide di powerpoint, pdf, siti web, …) anche con funzionalità di annotazione.

# <span id="page-1-1"></span>**1.1. Accesso**

Per accedere alla piattaforma Microsoft Teams è possibile collegarsi tramite browser web a questa pagina https://teams.microsoft.com/ . E' inoltre consigliato installare su PC/MAC l'apposita applicazione (versione Lavoro e Scuola)*.*

# <span id="page-1-2"></span>**1.2. Istallazione**

Per istallare Microsoft Teams è possibile collegarsi tramite browser web alla pagina https://teams.microsoft.com/ . Verrà chiesta l'autenticazione :

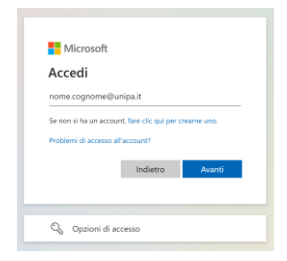

Bisognerà inserire il nome utente Unipa, ovvero la propria Email. Qualora il browser in passato ha ottenuto l'accesso alla piattaforma Microsoft o l'account utente (indirizzo di posta elettronica) è utilizzato con più account Microsoft, vi verrà chiesto di scegliere la tipologia di account "WORK O SCHOOL" o "Account Personale", naturalmente la scelta ricadrà su "work o school".

A questo punto l'utente verrà invitato tramite il sistema di autenticazione dell'Università degli Studi di Palermo, all'inserimento del nome utente nel formato nome.cognome e della password di accesso al portale Unipa.

Cliccando sul tasto "Accesso con credenziali di Ateneo", l'utente verrà rimandato sulla

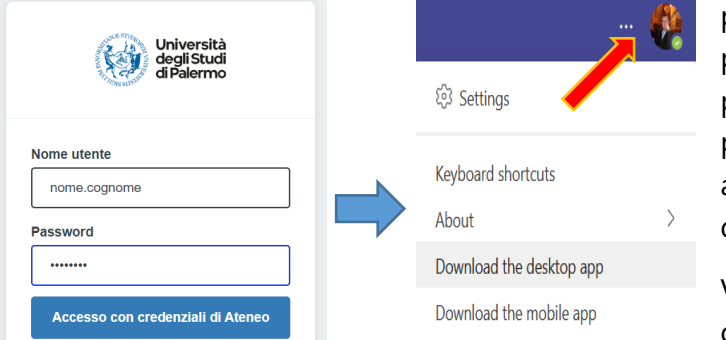

piattaforma Web Teams Online, dove potrà scaricare l'App per Desktop o per sistemi Mobile, selezionando i tre puntini in alto a destra accanto all'immagine del proprietario dell'account.

Verrà scaricato un file di istallazione che all'avvio (con privilegi di

amministratore della macchina) chiederà l'inserimento della mail di unipa.

L'inserimento della mail del tipo [nome.cognome@unipa.it](mailto:nome.cognome@unipa.it) condurrà l'utente sul sistema di autenticazione Unipa, dove dovranno essere inserite le credenziali (UNIPA) del tipo : nome.cognome e password. Anche questa volta qualora l'utente utilizzi tale mail anche per uso personale , verrà chiesto di effettuare la scelta "work o school". Qualora l'utente sulla propria macchina abbia istallato la versione "personale" di Micrisoft Teams

è consigliato per evitare confusione disistallarla prima della nuova istallazione della versione

Work o School **To** 

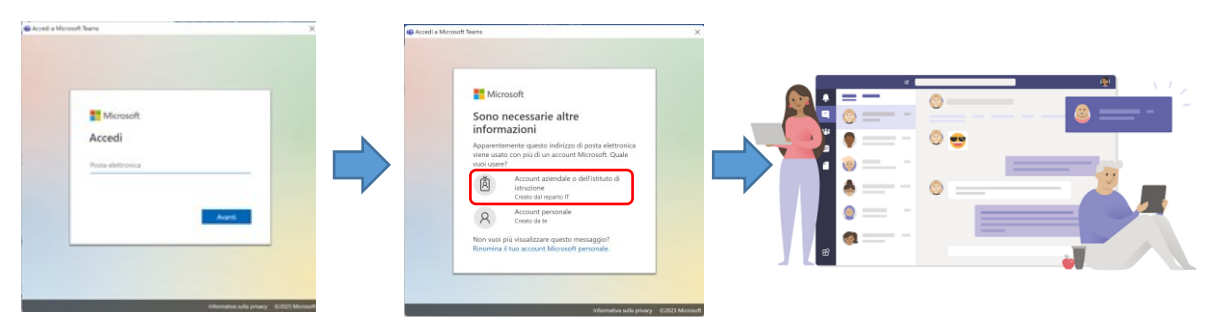

A questo punto il pacchetto software risulterà regolarmente istallato e configurato con il proprio Account Unipa.

# <span id="page-2-0"></span>**1.3. Interfaccia Utente di Microsoft Teams**

All'apertura di Microsoft Teams, verra visualizzata una finestra con il seguente Layout (layout che può variare leggermente a seconda delle versioni):

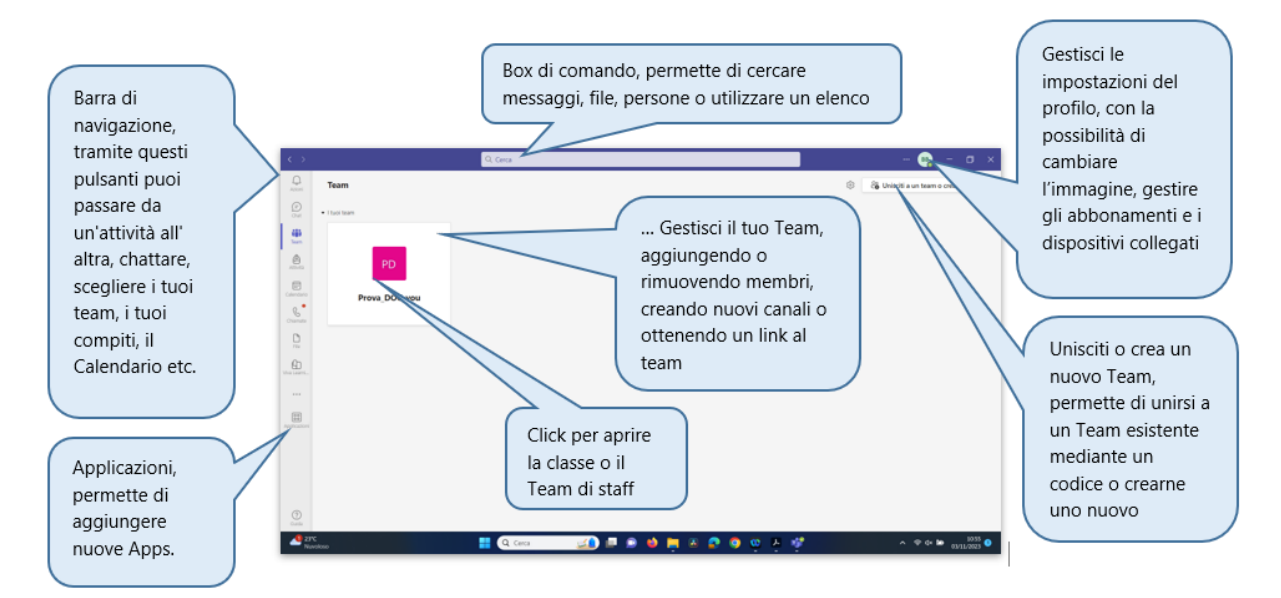

Più in dettaglio l'interfaccia utente di Microsoft Teams mostrata con le varie funzionalità in maniera completa in uno schema di massima dalla stessa casa produttrice Microsoft e' la seguente :

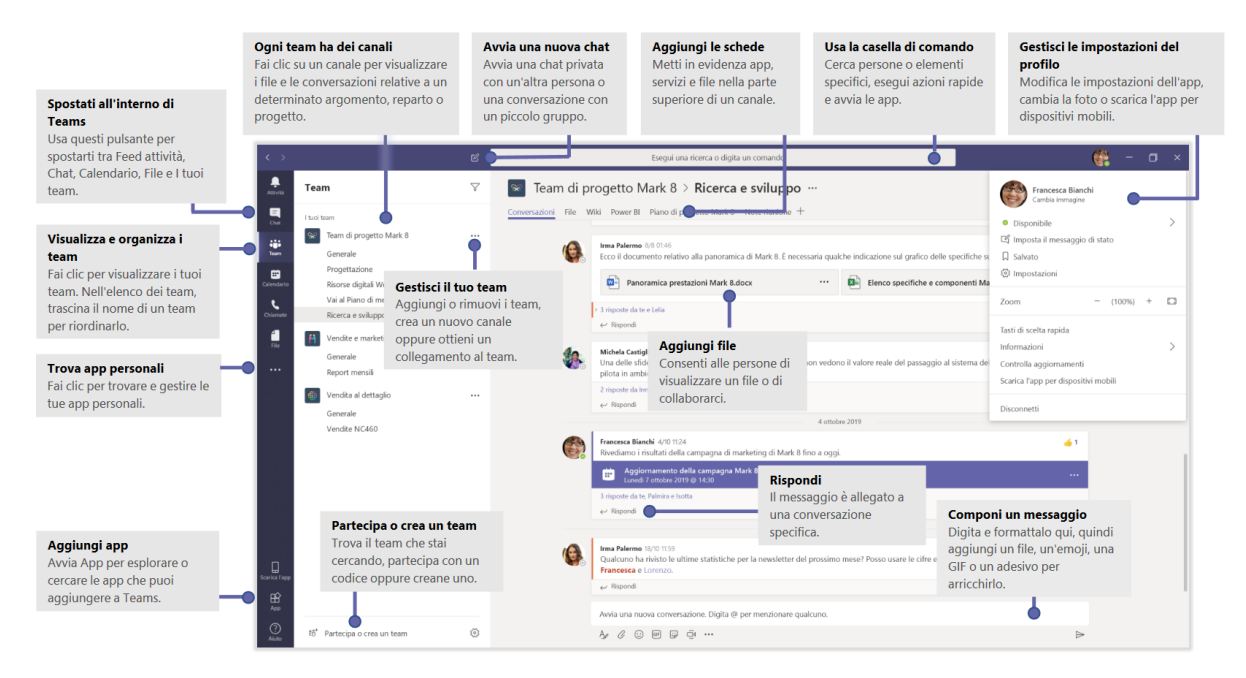

Dopo aver mostrato una visione di insieme delle funzionalità dell'interfaccia grafica di Microsoft teams, analizzeremo in dettaglio i vari aspetti e le funzionalità che ci offre .

# <span id="page-3-0"></span>**2. Partecipa ad un Team o creane uno nuovo**

Scegliendo nella barra di navigazione verticale (a sinistra) l'icona "team", comparirà nella finestra a destra in alto un pulsante che permette di unirsi ad un Team esistente mediante un codice oppure crearne uno nuovo :

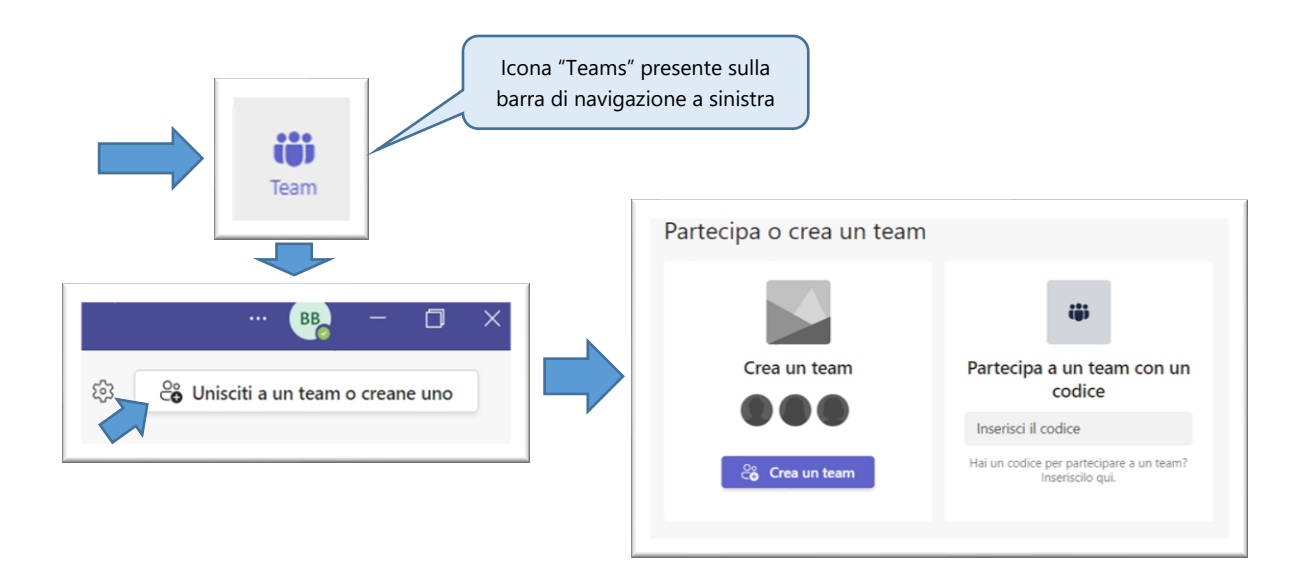

Quando si crea un nuovo team in Microsoft Teams, verrà chiesto di selezionare uno dei quattro disponibili:

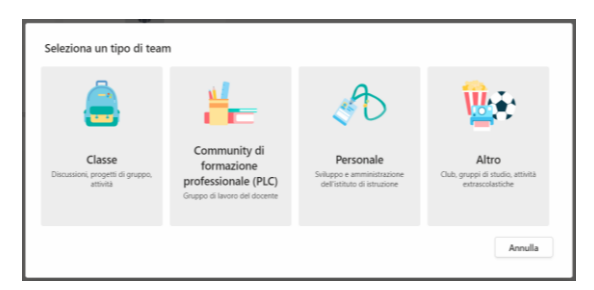

*Classe* - Docenti e studenti che collaborano a progetti di gruppo, attività e altro ancora.

*PLC* - Educatori che collaborano in una community di apprendimento professionale (PLC), come ad esempio un gruppo di persone che lavora a un obiettivo condiviso.

*Personale* - Responsabili e membri del personale che collaborano all'amministrazione e allo sviluppo dell'Università.

*Altro* - Studenti e dipendenti dell'Università che collaborano in gruppi di interesse e associazioni.

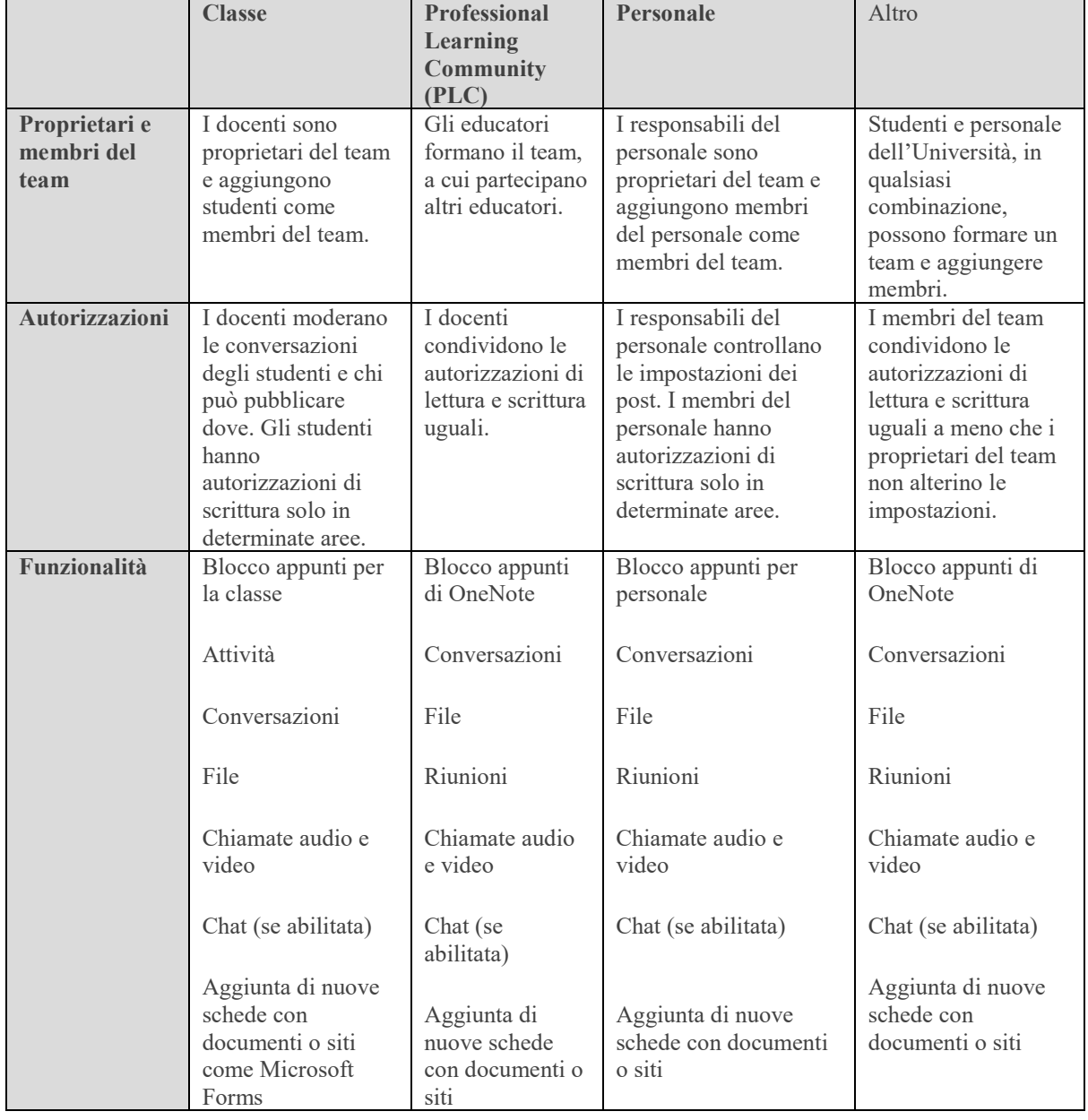

#### Di seguito una tabella con le caratteristiche dettagliate di ciascun tipo :

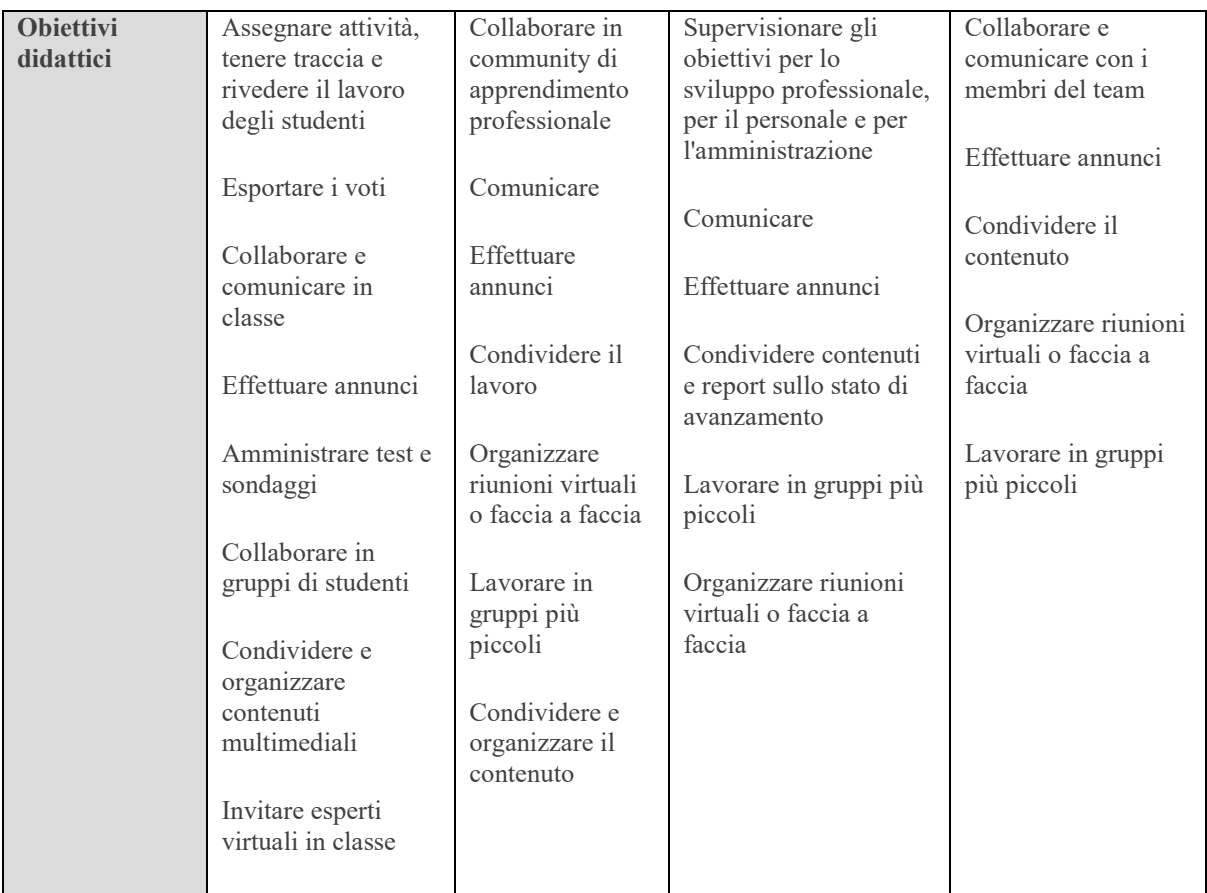

# <span id="page-5-0"></span>**2.1. Creare un Team di Classe**

I team di classe hanno autorizzazioni e funzionalità univoche per insegnanti e studenti. Poiché sono i proprietari del team, gli insegnanti assegnano il lavoro, condividono il contenuto nella classe, iniziano le riunioni e controllano chi può pubblicare nel team. Ogni team di classe è anche collegato al proprio blocco appunti di OneNote per la classe.

Vi sono due possibilità di creazione di Team di questo tipo:

- Creare un team da zero
- Creazione di un team a partire da classi suggerite o da gruppi (funzionalità solitamente utilizzata dagli Amministratori IT)

Per la creazione di un Team "Classe" da zero, è necessario inserire in modo autonomo gli studenti, oltre agli altri dettagli di identificazione.

- 1. SelezionareTeams data barra dell'app.
- 2. Selezionare Unisciti a un team o creane uno.

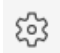

Co Unisciti a un team o creane uno

3. Selezionare Crea un team e successivamente scegliere Classe come tipo di team.

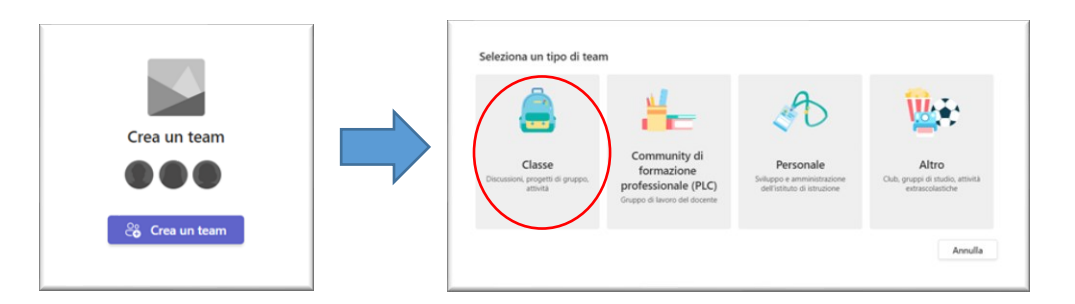

4. Immettere un nome e una descrizione facoltativa per il team di classe.

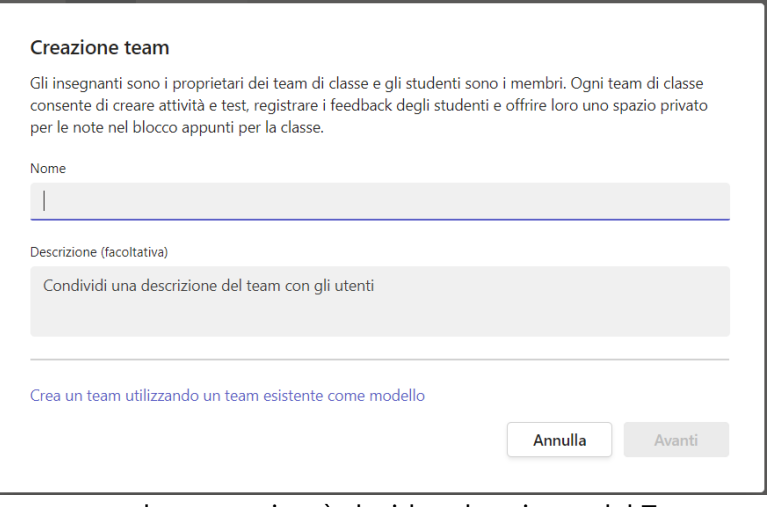

In questa schermata si può decidere la privacy del Team.

- 5. Scegliere Avanti.
- 6. Se si vogliono aggiungere ora gli studenti alla classe, seguire i passaggi per aggiungere studenti e/o co-docenti come membri. Questa opzione consente di aggiungerli subito. È sempre possibile ignorare questo passaggio e aggiungere gli studenti in un secondo momento.

### <span id="page-6-0"></span>**2.2. Creare un Team PCL (Comunità di apprendimento professionale)**

I team PLC in Microsoft Teams facilitano la collaborazione tra colleghi professionisti. I membri possono essere aggiunti in qualsiasi momento e possono condividere file e collaborare nei canali, anche quando non sono a presenti fisicamente all'Università. Ogni team PLC è collegato al proprio blocco appunti di OneNote per migliorare ulteriormente la collaborazione.

Vantaggi dell'uso dei team PLC

- Risparmiare tempo organizzando tutto il lavoro in un hub
- Collaborare con dei post inseriti in un flusso di conversazione
- Comunicare tramite chat, chiamate audio o videochiamate
- Creare annunci usando nel canale Generale del team
- Organizzare riunioni virtuali o faccia a faccia
- Lavorare in gruppi più piccoli
- Condividere e organizzare il contenuto
- Usare il blocco appunti PLC di OneNote con modelli precaricati per sviluppo e richieste professionali
- Aggiungere schede come Planner per organizzare le attività

Per la creazione di un Team PLC (comunità di apprendimento professionale)

- 1. Selezionare l'icona Teams per visualizzare i team.
- 2. Selezionare Partecipa o crea team

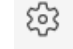

co Unisciti a un team o creane uno

7. Selezionare Crea un team e successivamente scegliere PLC come tipo di team.

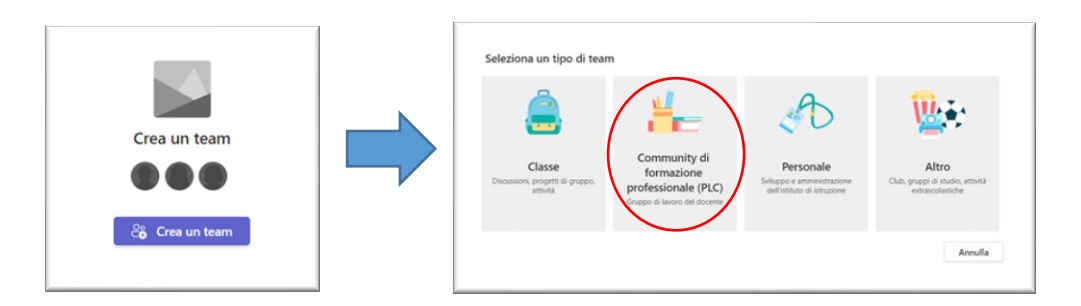

3. Immettere un nome per il team e una descrizione facoltativa per il team, quindi selezionare Avanti.

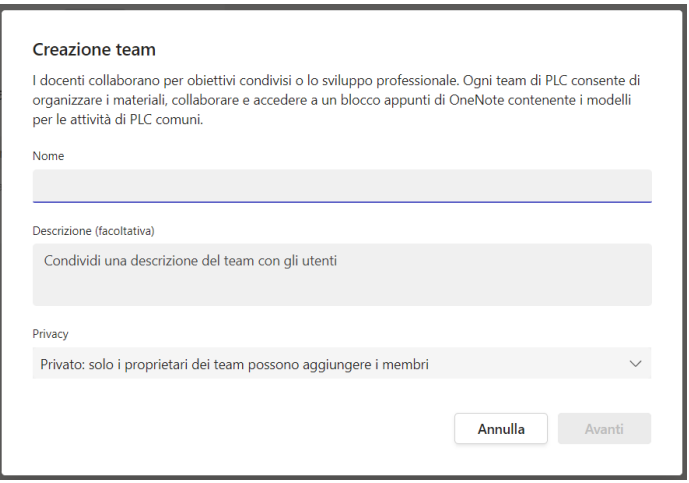

*In questa schermata si può decidere la privacy del Team.*

4. Dopo avere creato un team PLC, seguire i passaggi per aggiungere altri utenti Docenti/Personale come membri del team.

### <span id="page-8-0"></span>**2.3. Creare un Team Personale**

I team del personale consentono ai docenti/personale di condividere facilmente informazioni e collaborare alle iniziative a livello scolastico.

Nota: Se un team del personale è stato creato in Microsoft Teams, i relativi membri possono essere aggiunti o rimossi solo dai proprietari del team usando Microsoft Teams.

Per la creazione di un Team per il Personale

- 1. Selezionare Team nella barra a sinistra per visualizzare i propri team.
- 2. Selezionare Partecipa o crea un team

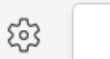

 $\frac{\partial}{\partial \mathbf{G}}$  Unisciti a un team o creane uno

*Note: Se non viene visualizzata l'opzione Crea un nuovo team, è possibile che non si disponga delle autorizzazioni necessarie per creare dei team (Verificare con l'amministratore IT chi può creare un team di questo tipo)*

3. Selezionare Personale.

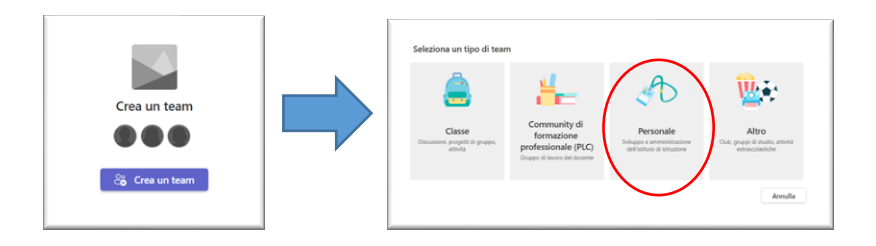

4. Immettere un nome e una descrizione facoltativa per il team

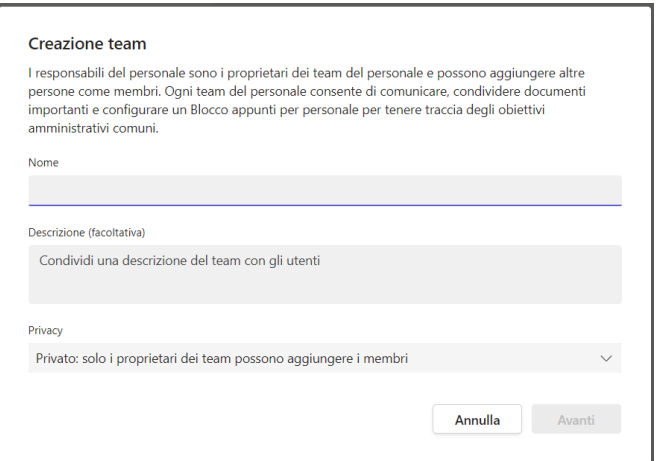

*In questa schermata si può decidere la privacy del Team.*

5. Dopo avere creato il team del personale, seguire i passaggi per aggiungere altri docenti/personale come membri del team.

#### <span id="page-9-0"></span>**2.4. Creare un Team di Altro tipo**

Per la creazione di un Team di Altro tipo

- 1. Selezionare Team nella barra a sinistra per visualizzare i propri team.
- 2. Selezionare Partecipa o crea un team

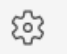

<sup>2</sup>8 Unisciti a un team o creane uno

3. Selezionare Altro.

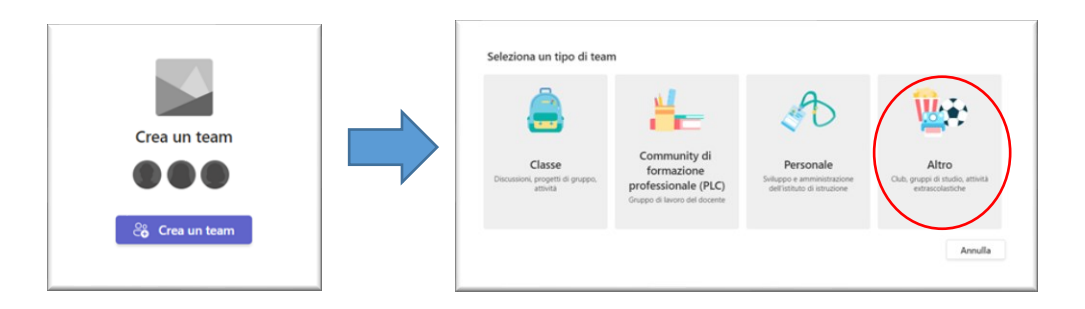

*4.* Immettere un nome e una descrizione facoltativa per il team, quindi selezionare Avanti.

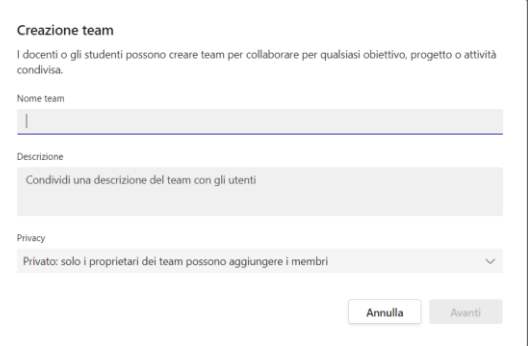

*In questa schermata si può decidere la privacy del Team.*

*5.* Dopo avere creato il team Altro, seguire i passaggi per aggiungere i componenti membri del team.

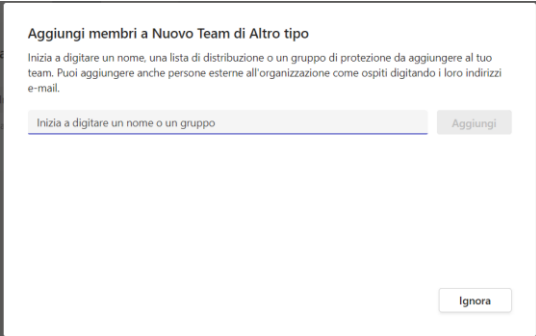

# <span id="page-10-0"></span>**3. Riunioni in Microsoft Teams**

Le riunioni in Teams includono audio, video e condivisione dello schermo. Rappresentano uno dei modi principali per collaborare in Teams. Non è necessario essere membri di un'organizzazione né avere un account Teams per partecipare a una riunione di Teams: basta cercare le istruzioni nell'invito.

E' possibile partecipare alle riunioni di Teams in qualsiasi momento, ovunque e da qualsiasi dispositivo. Le riunioni di Teams sono migliori quando si partecipa dall'app Teams.

Esistono due principali tipologie di riunioni avviabili in Microsoft Teams :

- Riunioni Pianificate
- Riunioni immediate

### <span id="page-10-1"></span>**3.1. Riunioni Pianificate**

Quando si pianifica una riunione in Outlook, questa verrà visualizzata in Teams e viceversa. Ogni riunione pianificata in Teams viene automaticamente trasformata in una riunione online.

Nota: *Fino a 1.000 invitati possono partecipare a una riunione di Teams e interagire tramite chat, audio e video. Gli invitati possono anche partecipare a una riunione che ha già 1.000 partecipanti (fino a 10.000) come partecipanti di sola visualizzazione.*

Ci sono diversi modi per pianificare una riunione in Teams:

• Selezionare Pianifica una riunione in una chat uno-a-uno o di gruppo (sotto la casella in cui si digita un nuovo messaggio) per prenotare una riunione con le persone nella chat. Non è possibile pianificare una riunione dalla chat della riunione.

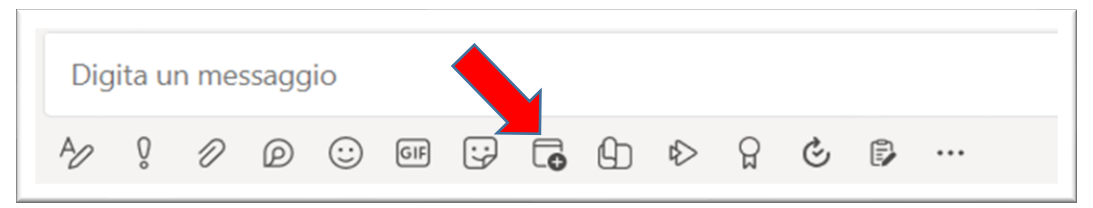

• Passare a Calendario  $\mathbb{E}$ sul lato sinistro dell'app e selezionare Nuova riunione nell'angolo in alto a destra.

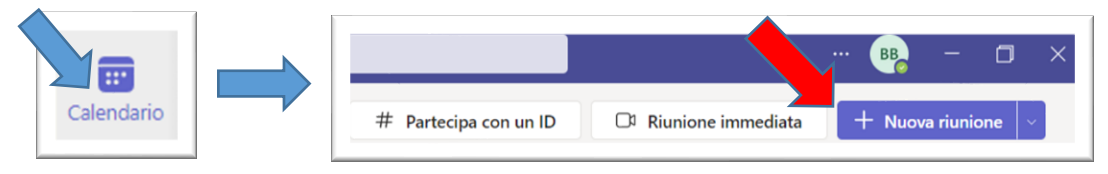

• Selezionare un intervallo di tempo nel calendario. Verrà aperto un modulo di pianificazione.

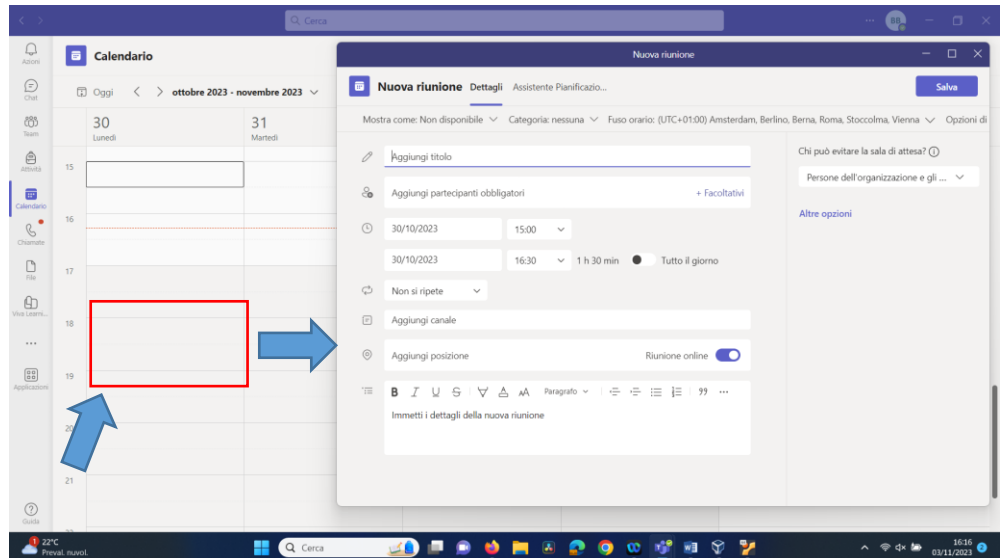

Nel modulo di pianificazione è possibile assegnare un titolo alla riunione, invitare altre persone e aggiungere dettagli sulla riunione. Usare Assistente Pianificazione per trovare un'ora adatta per tutti partecipanti.

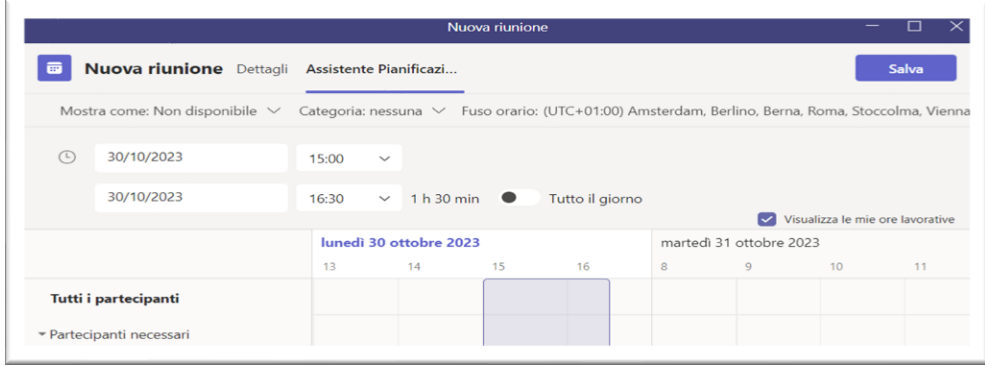

In assistente Pianificazione è possibile visualizzare i fusi orari, le pianificazioni e la disponibilità dei partecipanti durante diverse fasce orarie. La griglia Assistente Pianificazione mostrerà la pianificazione di ogni partecipante. Le aree ombreggiate vengono visualizzate quando i partecipanti sono occupati o hanno riunioni provvisorie. Le aree non ombreggiate vengono visualizzate quando i partecipanti sono liberi.

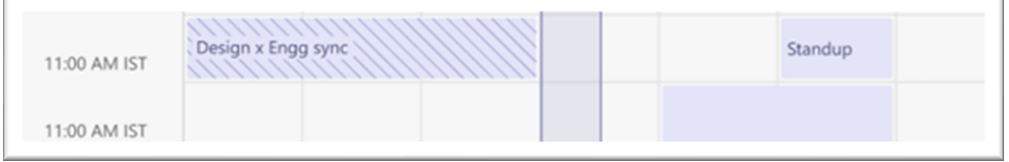

Dopo aver completato la compilazione dei dettagli, selezionare Salva per chiudere il modulo di pianificazione e invitare i partecipanti alla riunione.

#### <span id="page-12-0"></span>**3.1.1. ID riunione**

E' possibile includere un numero di accesso esterno e un ID conferenza in modo che i partecipanti possano accedere alla riunione di Teams, bisogna assicurarsi che i servizi di conferenza PSTN siano attivati per il tuo account. In caso di dubbi, rivolgersi all'amministratore IT. Se si pianifica la riunione da Outlook, il numero di accesso esterno e l'ID conferenza vengono visualizzati automaticamente nell'invito alla riunione pianificata.

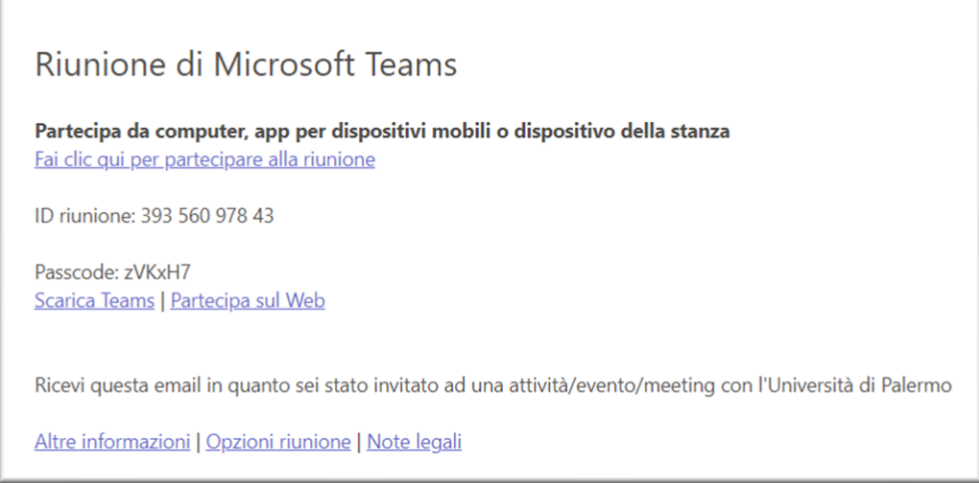

#### <span id="page-12-1"></span>**3.1.2. Categorie delle riunioni**

Assegnare una Categoria ad una riunione mediante colorazione dell'evento sul calendario. Cosi come in Outlook, è possibile assegnare una o più categorie a ogni riunione nel calendario. Esistono due modi per assegnare le categorie:

1. Fare clic con il pulsante destro del mouse su un evento nel calendario e scegliere Categorizza, quindi selezionare un colore.

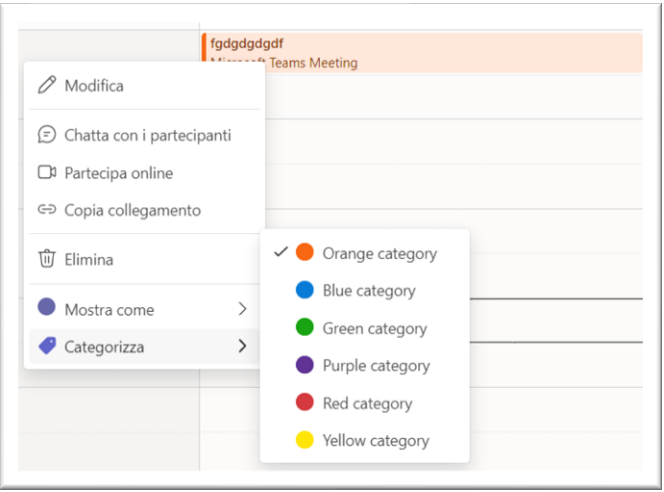

2. Quando si pianifica una riunione, selezionare Categoria nella parte superiore del modulo di pianificazione.

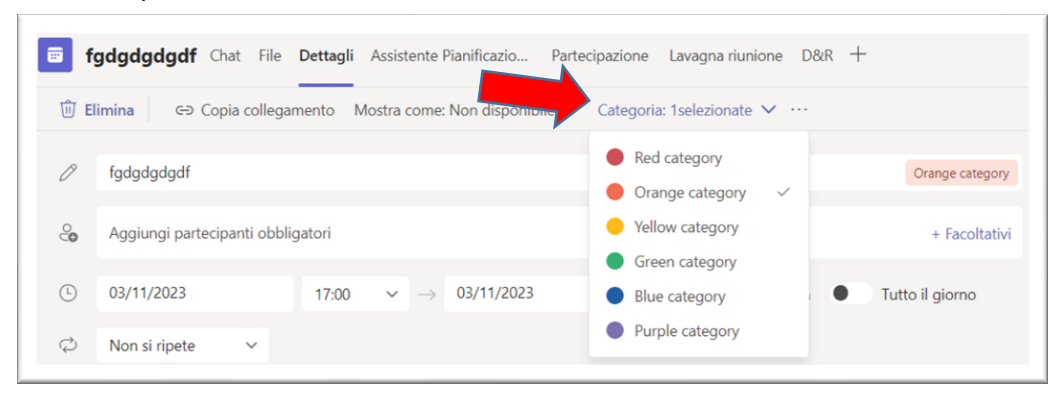

#### <span id="page-13-0"></span>**3.1.3. Utenti Esterni e Accesso alla riunione**

Teams consente di invitare gli utenti esterni all'organizzazione, anche se non hanno una licenza di Teams. Per invitarli è necessario l'indirizzo di posta elettronica completo.

- 1. Posizionarsi dove è indicato Aggiungi partecipanti obbligatori ( Per i partecipanti facoltativi, selezionare invece Facoltativo).
- 2. Digitare l'indirizzo di posta elettronica dell'utente, ad esempio luca@example.com
- 3. Selezionare Invita. L'utente riceverà un'email con il collegamento per la riunione.

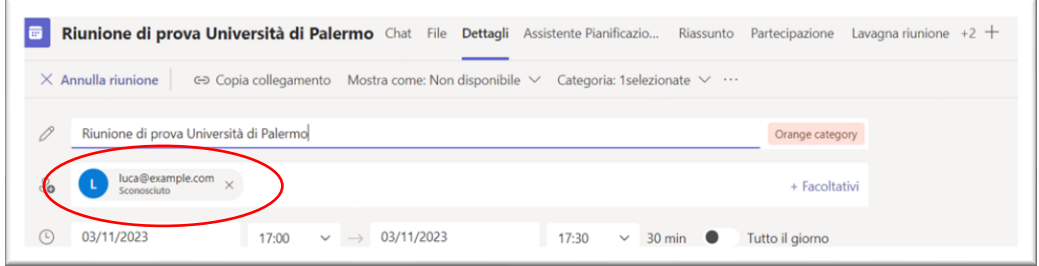

#### <span id="page-13-1"></span>**3.1.4. Invito ad una riunione mediante link**

Teams consente di invitare persone a una riunione tramite un collegamento alla riunione. Per condividere questo collegamento:

- 1. Creare la riunione in Teams.
- 2. Passare a Calendario **indice di Isul lato sinistro di Teams e selezionare la riunione pianificata.**
- 3. Il collegamento alla riunione verrà visualizzato come URL.

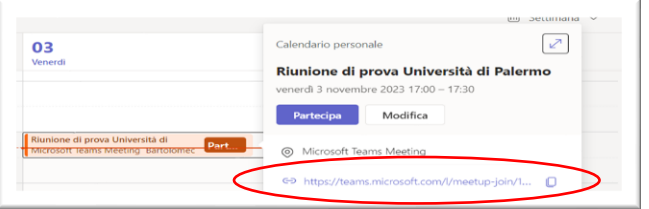

#### <span id="page-14-0"></span>**3.1.5. Aggiungere un CO-Organizzatore alla riunione**

Dopo aver invitato altre persone alla riunione, è possibile aggiungere fino a 10 co-organizzatori per facilitare la gestione della riunione. Prima di aggiungere co-organizzatori, assicurarsi che le persone da aggiungere siano già state aggiunte come partecipanti necessari e quindi seguire questa procedura:

- 1. Selezionare la riunione e quindi modifica.
- 2. Selezionare Altre opzioni \*\*\* > opzioni riunione.
- 3. Nella pagina delle opzioni della riunione, accanto a Scegli co-organizzatori, selezionare la freccia in giù e scegliere il nome del co-organizzatore.

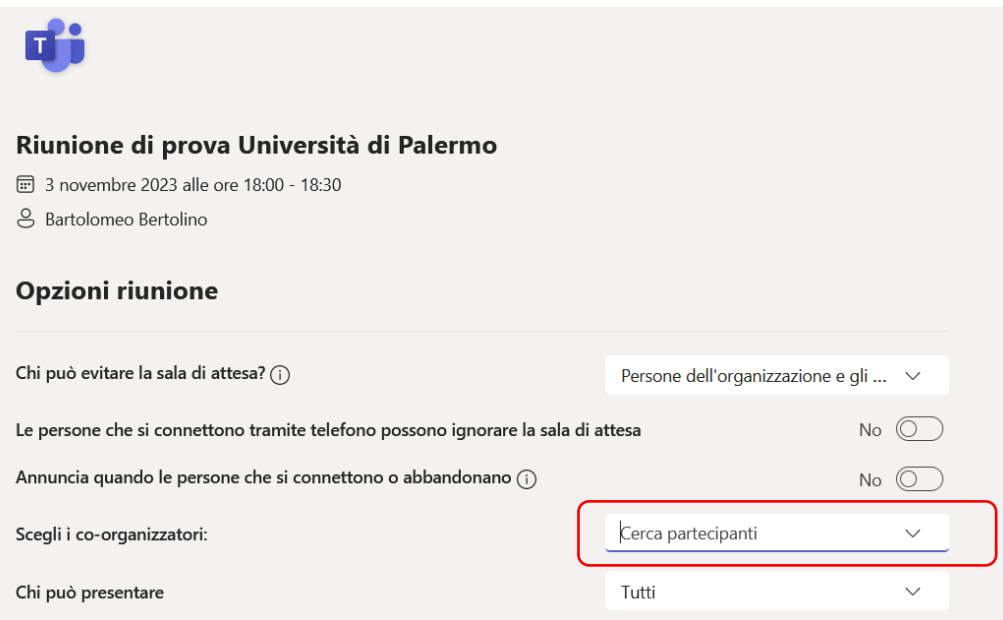

4. Seleziona Salva nella parte inferiore dello schermo.

#### <span id="page-14-1"></span>**3.1.6. Creare una riunione in un canale da Calendario**

1. Selezionare Nuova riunione (dalla pagina calendario).

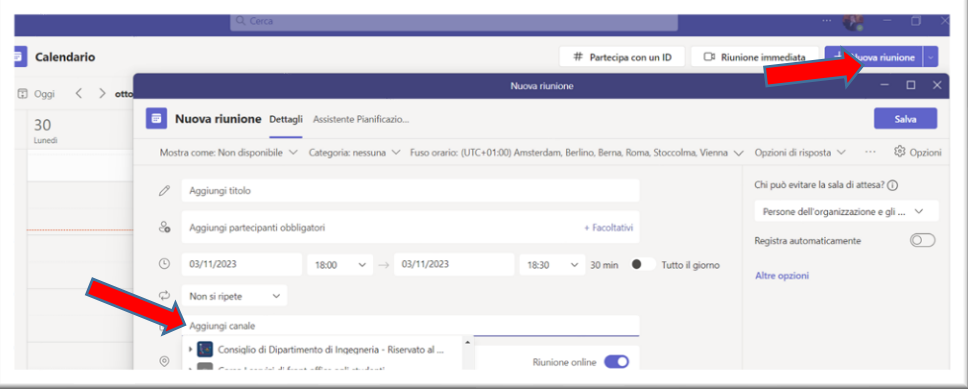

2. Digitare il nome di un canale dove è indicato Aggiungi canale o sceglierlo da quelli mostrati.

Una volta inviato l'invito, non è possibile modificare o aggiungere canali. Sarà necessario inviare un nuovo invito con i canali aggiornati.

Nota: Quando si fa una riunione in un canale, tutti i membri del team potranno vederla e parteciparvi. Questa caratteristica non è disponibile nei canali privati.

Dopo aver aggiunto le persone desiderate, selezionare Assistente pianificazione per individuare l'orario migliore.

Se si tratta di una riunione ricorrente, aprire il menu a discesa accanto a Non si ripete. Scegliere la frequenza della riunione dalle opzioni predefinite oppure selezionare Personalizzato per creare una frequenza personale.

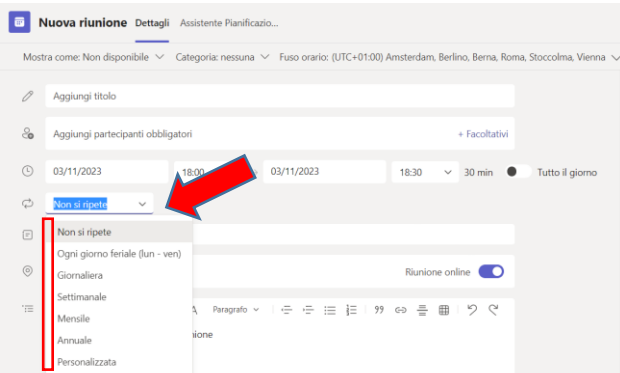

Si ricorda che una volta pianificate le riunioni sul calendario, esse mostreranno un pulsante "Partecipa" cinque minuti prima dell'inizio di una riunione. Quando un utente entrerà nella riunione, l'evento cambierà colore per indicare che c'è qualcuno online.

Selezionare Partecipa per aprire la finestra della riunione e confermare le impostazioni preferite per la videocamera e il microfono prima di partecipare alla riunione online.

*Nota: Se il calendario contiene riunioni sovrapposte, il pulsante Partecipa potrebbe non essere disponibile. È comunque possibile fare clic con il pulsante destro del mouse sull'evento e scegliere Partecipa online.*

#### <span id="page-15-0"></span>**3.1.7. Ripianificare una riunione**

Nel calendario di Teams è possibile ripianificare le riunioni e gli eventi organizzati. Per aggiornare rapidamente l'orario di una riunione, selezionarlo nel calendario di Teams, trascinarlo in una nuova fascia oraria e rilasciarlo. Si riceverà una notifica della disponibilità degli invitati prima di aggiornare l'orario della riunione.

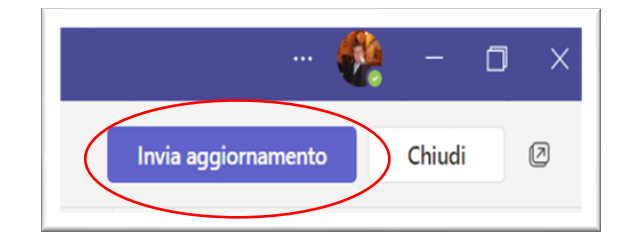

È anche possibile modificare l'orario della riunione selezionando la riunione nel calendario di Teams, selezionando Modifica, scegliendo un nuovo orario e selezionando Invia aggiornamento (in alto a destra). I partecipanti riceveranno automaticamente una notifica con l'ora aggiornata.

### <span id="page-16-0"></span>**3.2. Avviare una riunione immediata in Microsoft Teams**

Vi sono due diversi modi per far partire una riunione immediata:

#### <span id="page-16-1"></span>**3.2.1. Dal calendario**

1. Vai a **Calendario integral di Teams**, quindi seleziona **Riunione immediata**  $\Xi$ <sup>*n*</sup> nell'angolo in alto a destra.

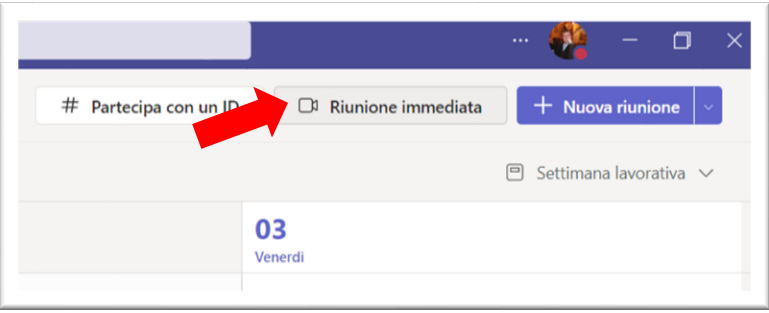

- 2. Avrai la possibilità di configurare alcuni aspetti prima di iniziare la riunione. Assegnagli un titolo, scegli se vuoi usare il video e scegli l'origine audio preferita.
- 3. Quando sei pronto, premi **Partecipa ora**.

Per invitare altre persone:

- 1. Inizia a digitare il nome o il numero di telefono di una persona che vuoi invitare nella casella sotto **Persone** in alto a destra. Selezionali quando vengono visualizzati nell'elenco e riceveranno subito una chiamata.
- 2. Un'altra opzione consiste nel copiare il collegamento alla riunione e inviarlo a tutti gli utenti con cui si desidera incontrarsi e possono parteciparvi selezionandolo. Basta scegliere **Copia informazioni di partecipazione** e incollare il collegamento in un messaggio.

Come per le riunioni pianificate, chiunque partecipi alla riunione continuerà ad avere accesso alla chat della riunione, alla registrazione e a qualsiasi altro elemento condiviso nella riunione (ad esempio file e note riunione), anche dopo la fine della riunione.

Per tornare a partecipare alla stessa riunione in qualsiasi momento, trovare la chat della riunione nell'elenco chat e selezionare **Partecipa**.

#### <span id="page-17-0"></span>**3.2.2. In un canale**

Per avviare una riunione del canale istantaneo:

- 1. Passare a Teams  $\overline{10}$ sul lato sinistro dell'app. Scegliere il canale in cui ci si vuole incontrare dall'elenco.
- 2. Nella scheda Post cercare Avvia Riunione <sup>ne</sup>nell'angolo in alto a destra. Nell'elenco a discesa selezionare Partecipa Ora. In alternativa, per mantenere il contesto di una conversazione specifica, scegliere Rispondi sotto qualsiasi post e quindi Partecipa Ora  $\overline{\mathbb{Q}}$ sotto la casella in cui si digita il messaggio.

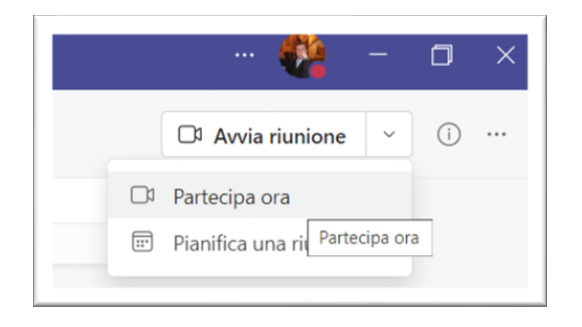

3. Assegnare un titolo alla riunione e scegliere se includere il video

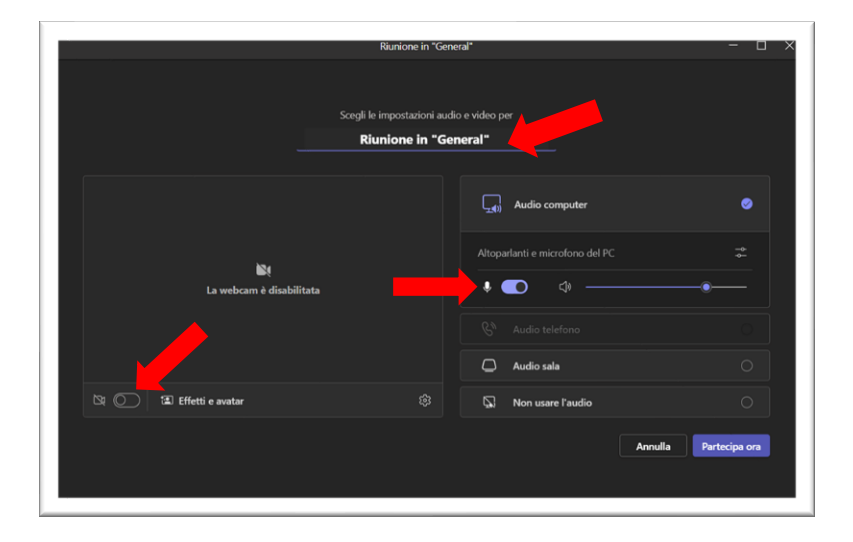

4. Quando sei pronto, premi Partecipa ora.

La riunione è ora operativa e chiunque nel canale può parteciparvi.

Per invitare altre persone:

1. Inizia a digitare il nome o il numero di telefono di una persona che vuoi invitare nella casella sotto Partecipanti in alto a destra. Selezionali quando vengono visualizzati nell'elenco e riceveranno subito una chiamata.

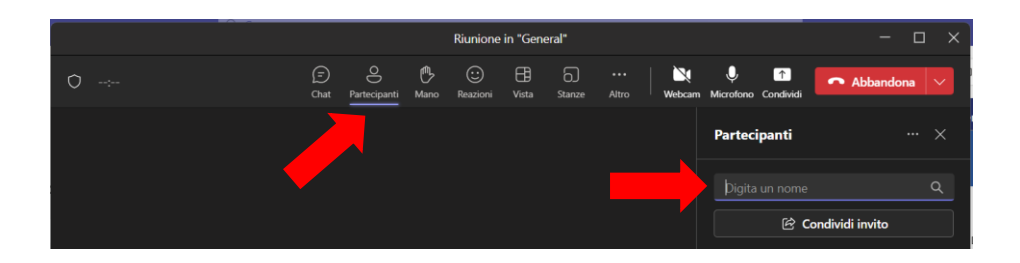

2. È anche possibile invitare persone copiando il collegamento alla riunione e inviandolo a chiunque si voglia incontrare. Basta scegliere Copia informazioni di partecipazione e incollare il collegamento in un messaggio.

# <span id="page-18-0"></span>**3.3. Terminare una riunione per tutti i partecipanti a Teams**

Gli organizzatori della riunione hanno la possibilità di terminare la riunione per tutti i partecipanti. Se si è un docente, ad esempio, questo metodo è ottimo per assicurarsi che gli studenti non restino collegati alla classe virtuale dopo che si è lasciata la riunione.

• Nei controlli della riunione selezionare la freccia in giù accanto a *Abbandona* e quindi *Termina riunione*.

Verrà chiesto di confermare. Dopo aver confermato, la riunione terminerà subito per tutti.

# <span id="page-18-1"></span>**3.4. Suggerimenti per riunioni grandi dimensioni in Microsoft Teams**

Se si pianifica una riunione online di grandi dimensioni fino a 1000 partecipanti (i partecipanti in eccesso e fino a 10 000 possono solo visualizzare senza interazione), va valutata la possibilità di utilizzare, in base al tipo di presentazione che si vuole creare, riunione di Team[s,](https://support.microsoft.com/it-it/office/pianificare-una-riunione-in-teams-8aff907f-7163-4736-8202-a0b4a5504fba) webinar di Teams o un evento live di Teams. I relatori devono usare l'app desktop Teams per qualsiasi tipo di presentazione.

• Una riunione di Teams è un'esperienza collaborativa e interattiva con l'opzione di aggiungere la struttura per riunioni più grandi. Un webinar di Teams è un evento interattivo strutturato. Un evento live di Teams è uno scenario di trasmissione con un team di produzione dietro le quinte e un pubblico di visualizzazione.

Un altro suggerimento è presentare la riunione da una connessione cablata o da una rete per ottenere audio e video migliori e più affidabili.

#### E' sempre consigliato impostare le seguenti Opzioni riunione dall'apposito menu:

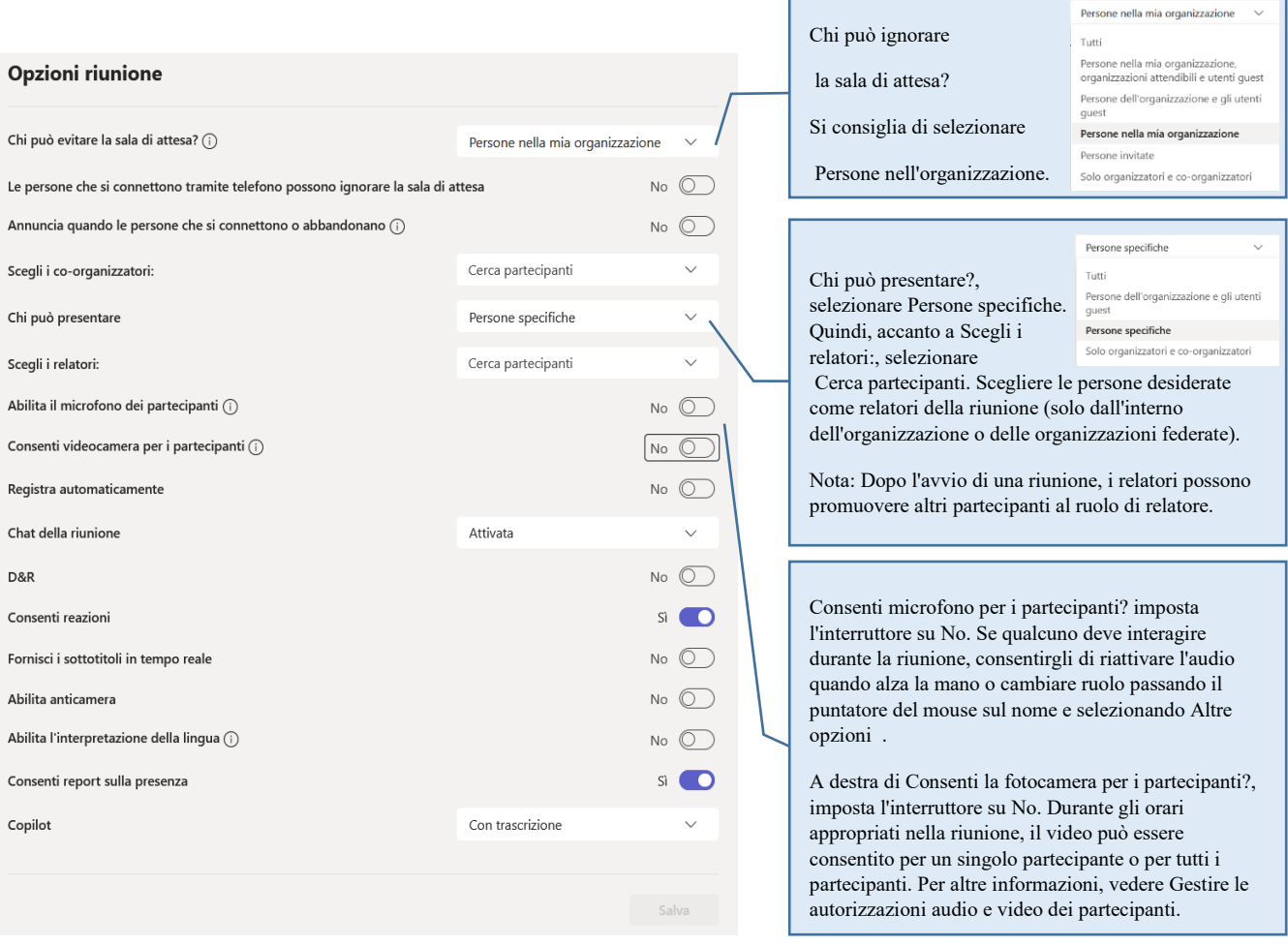

#### <span id="page-19-0"></span>**3.4.1. Durante una riunione di grandi dimensioni**

- Usare Mettere in evidenza un video per evidenziare un singolo relatore per metterlo in risalto.
- Gli organizzatori delle riunioni e i relatori possono modificare le impostazioni dei partecipanti, ad esempio consentire loro di riattivare l'audio o di promuoverli come relatori.
- Ricorda e incoraggia i partecipanti ad alzare le mani prima di parlare e a usare le reazioni live.
- Creare sondaggi durante la riunione per ottenere feedback dai partecipanti.

#### <span id="page-19-1"></span>**3.4.2. Altri suggerimenti e informazioni**

• Per un'esperienza ottimale con riunioni di grandi dimensioni, webinar ed eventi live, i partecipanti devono usare l'ultima versione dell'app Teams su un desktop o un dispositivo mobile.

- Quando una riunione raggiunge 1.000 partecipanti, l'organizzatore e i relatori della riunione vedranno un banner che indica che i nuovi partecipanti parteciperanno in sola visualizzazione.
- I partecipanti di sola visualizzazione non possono partecipare a una riunione se la sola visualizzazione non è disponibile e non sono autorizzati a ignorare la sala di attesa.
- I gruppi di lavoro non possono essere creati in riunioni con più di 300 partecipanti, anche se il numero di partecipanti diminuisce a meno di 300 durante la riunione. Inoltre, la creazione di gruppi di lavoro in una riunione limita automaticamente il numero di partecipanti alla riunione a 300.

# <span id="page-20-0"></span>**4. Partecipare a una riunione**

Sia che una riunione sia stata programmata da noi, oppure che sia una riunione immediata, o che siamo stati invitati alla riunione mediante apposito link, cliccando su partecipa si aprirà una finestra dove bisogna decidere se attivare sin da subito il microfono e la webcam oppure se attivarli successivamente durante la riunione.

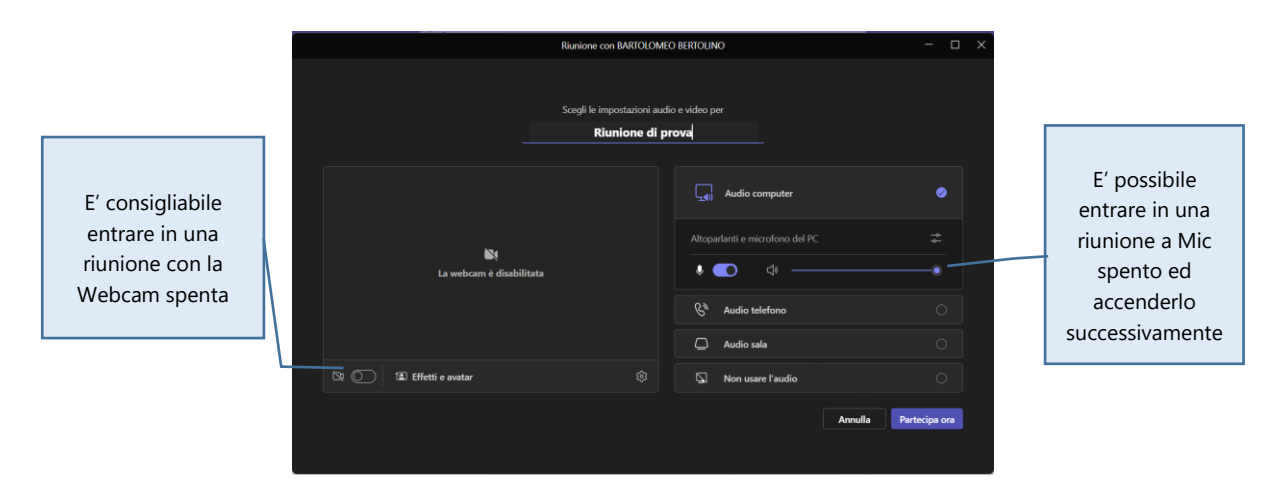

Cliccando su partecipa ora , si aprirà la finestra relativa alla riunione scelta:

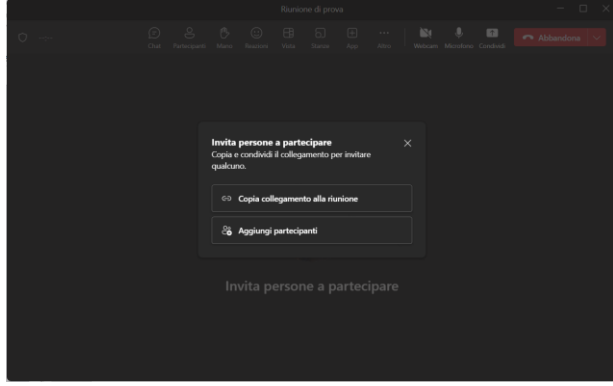

Nel caso di riunioni immediate, solitamente all'apertura è possibile copiare il collegamento alla riunione per inviarlo mediante messaggio a un gruppo di utenti, oppure aggiungere contestualmente partecipanti (operazione che può essere eseguita anche a riunione avviata). Chiudendo questa finestra pop-up avremo a disposizione l'ambiente/finestra della riunione.

# <span id="page-21-0"></span>**4.1. L'ambiente grafico della Riunione**

Microsoft Teams ci mette a disposizione per le riunioni è il seguente:

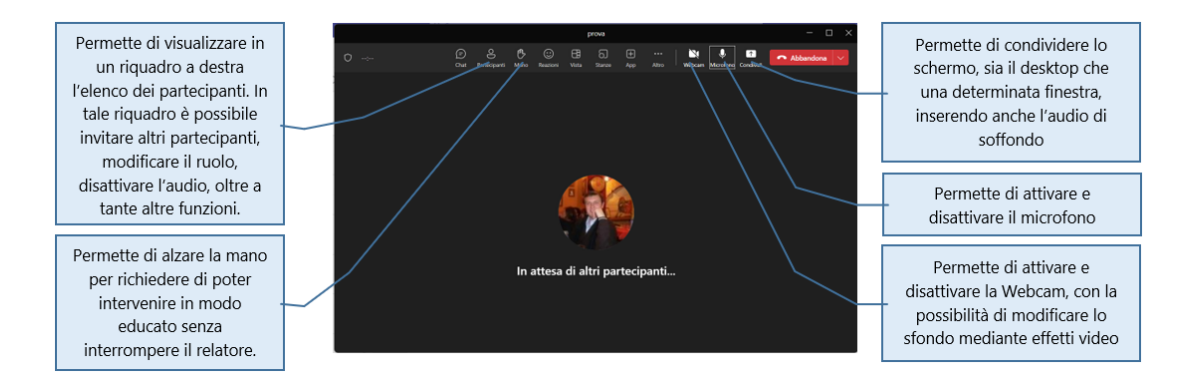

Durante una riunione è possibile condividere una presentazione, un filmato oppure una qualsiasi finestra di Windows, cliccando sul tasto con la freccetta situato a sinistra del tasto rosso Abbandona. In tale contesto è possibile includere l'audio del computer ed effettuare la presentazione di un elenco di formati (esempio file power point) gestiti in maniera evoluta da Microsoft Teams .

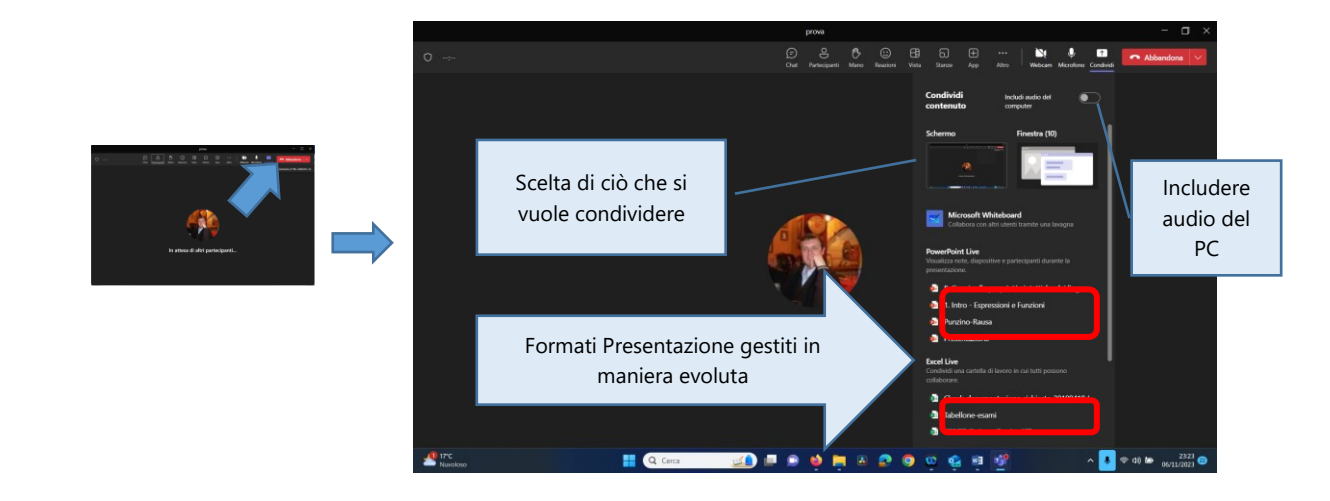

Cliccando su altro … <sup>e …</sup> è possibile avviare la registrazione oppure scegliere tra le seguenti opzioni :

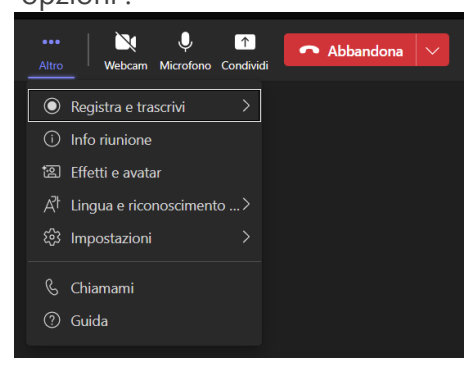

Registra e trascrivi, consente di avviare la registrazione e/o la trascrizione.

Info riunione, ci fornisce informazioni sulla riunione e sulle modalità di partecipazione.

Effetti e avatar mi da la possibilità di inserire effetti di sfondo alla mia webcam.

Impostazioni, ci da la possibilità di modificare le opzioni della riunione e le impostazioni del dispositivo.

Alla fine della riunione di default viene rilasciato al proprietario della riunione un report sulle persone (loggate correttamente) che hanno partecipato alla riunione.

Si ricorda che dalle opzioni della riunione è possibile impostare vari servizi/scelte , molto utili per la corretta riuscita della riunione stessa:

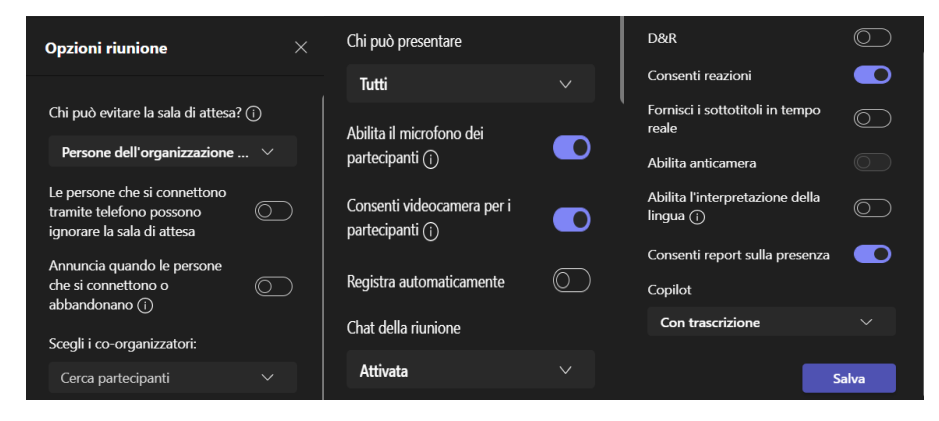

Durante una riunione, cliccando sull'apposito tasto  $\overline{\phantom{a}}^{Chat}$ , si può utilizzare la chat all'interno della quale si possono scrivere messaggi che verranno letti da tutti i partecipanti.

 $\odot$ 

Nella chat della riunione vi è la possibilità di allegare file, Emji, adesivi, giphy, nonché formattare il testo .

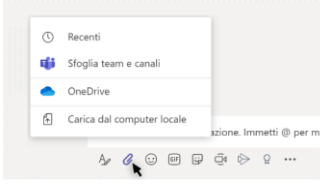

Per condivisione di un file, fai clic su Allega sotto la casella in cui digiti i messaggi, seleziona il percorso del file e quindi il file desiderato. In base al percorso del file, avrai a disposizione delle opzioni per caricare una copia, condividere un link o altri metodi di condivisione.